## [Cómo solicitar el código fiscal y la tarjeta sanitaria](https://www.centroastalli.it/introduzione/codice-fiscale-e-tessera-sanitaria/)

Código fiscal

### LO QUE NECESITA:

- 1. permiso de residencia y pasaporte o documento de identidad o otro documento reconocido por las autoridades italianas
- 2. el formulario AA48 que puede encontrar en la pagina web de la Agencia **Tributaria**

Para descargar el modelo haga clic en [https://www.agenziaentrate.gov.it/portale/documents/20143/278893/modello+cf+AA48\\_modello+AA4+8.](https://www.agenziaentrate.gov.it/portale/documents/20143/278893/modello+cf+AA48_modello+AA4+8.pdf/a8287f7f-abcf-c4f9-b4f7-f038486bc7d6) [pdf/a8287f7f-abcf-c4f9-b4f7-f038486bc7d6](https://www.agenziaentrate.gov.it/portale/documents/20143/278893/modello+cf+AA48_modello+AA4+8.pdf/a8287f7f-abcf-c4f9-b4f7-f038486bc7d6)

### CóMO HACERLO:

1. pide cita online en cualquier oficina de la Agenzia delle Entrate a través de la web, y entrega el formulario AA4/8 compilado el día de la cita

Para reservar, acceda a la página [https://prenotazioneweb.agenziaentrate.gov.it/PrenotazioneWeb/prenotazio](https://prenotazioneweb.agenziaentrate.gov.it/PrenotazioneWeb/prenotazione.action) [ne.action](https://prenotazioneweb.agenziaentrate.gov.it/PrenotazioneWeb/prenotazione.action)

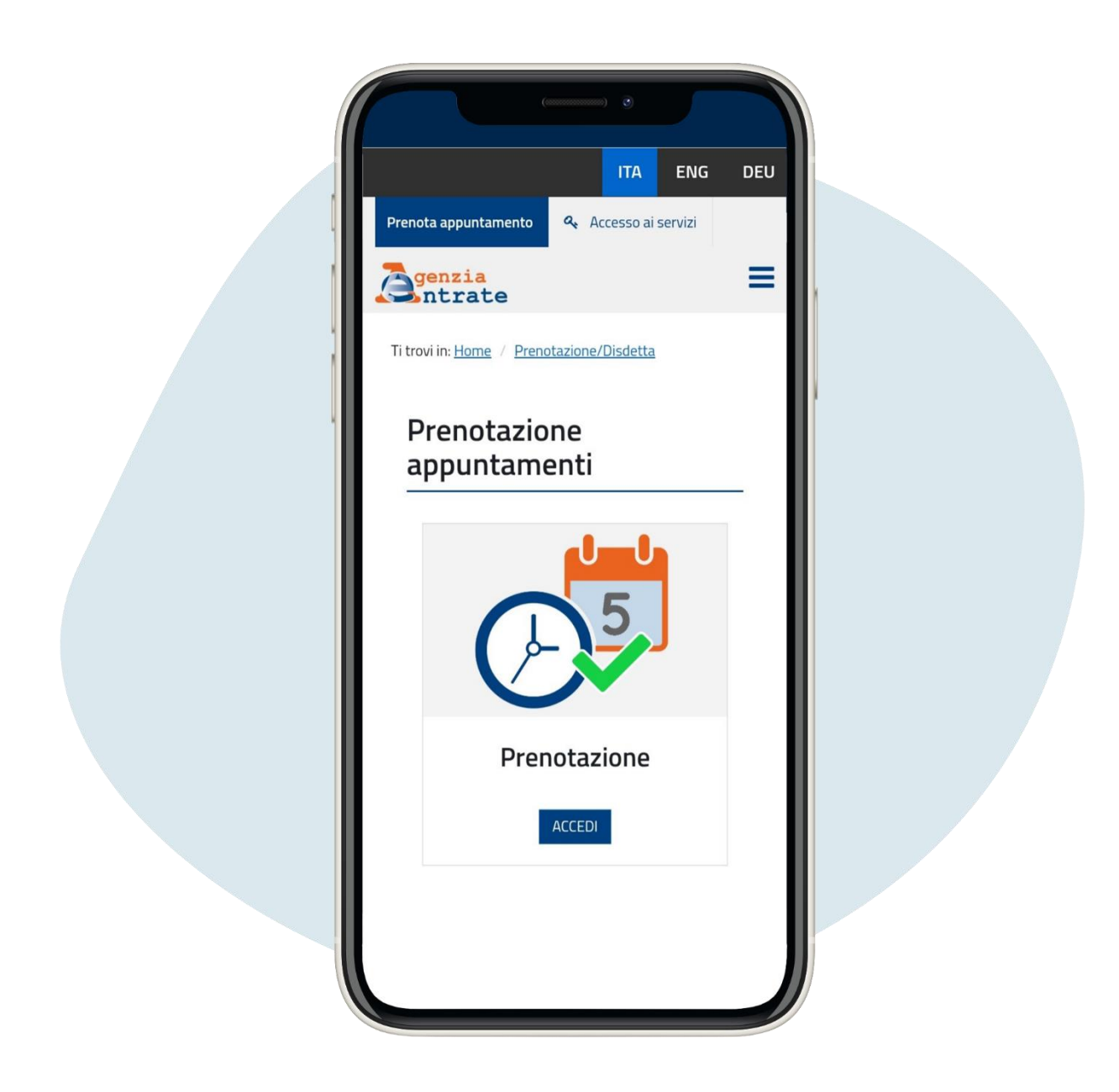

1.

Haga clic en Prenotazione ("Reservas") y Accedi ("Conectarse")

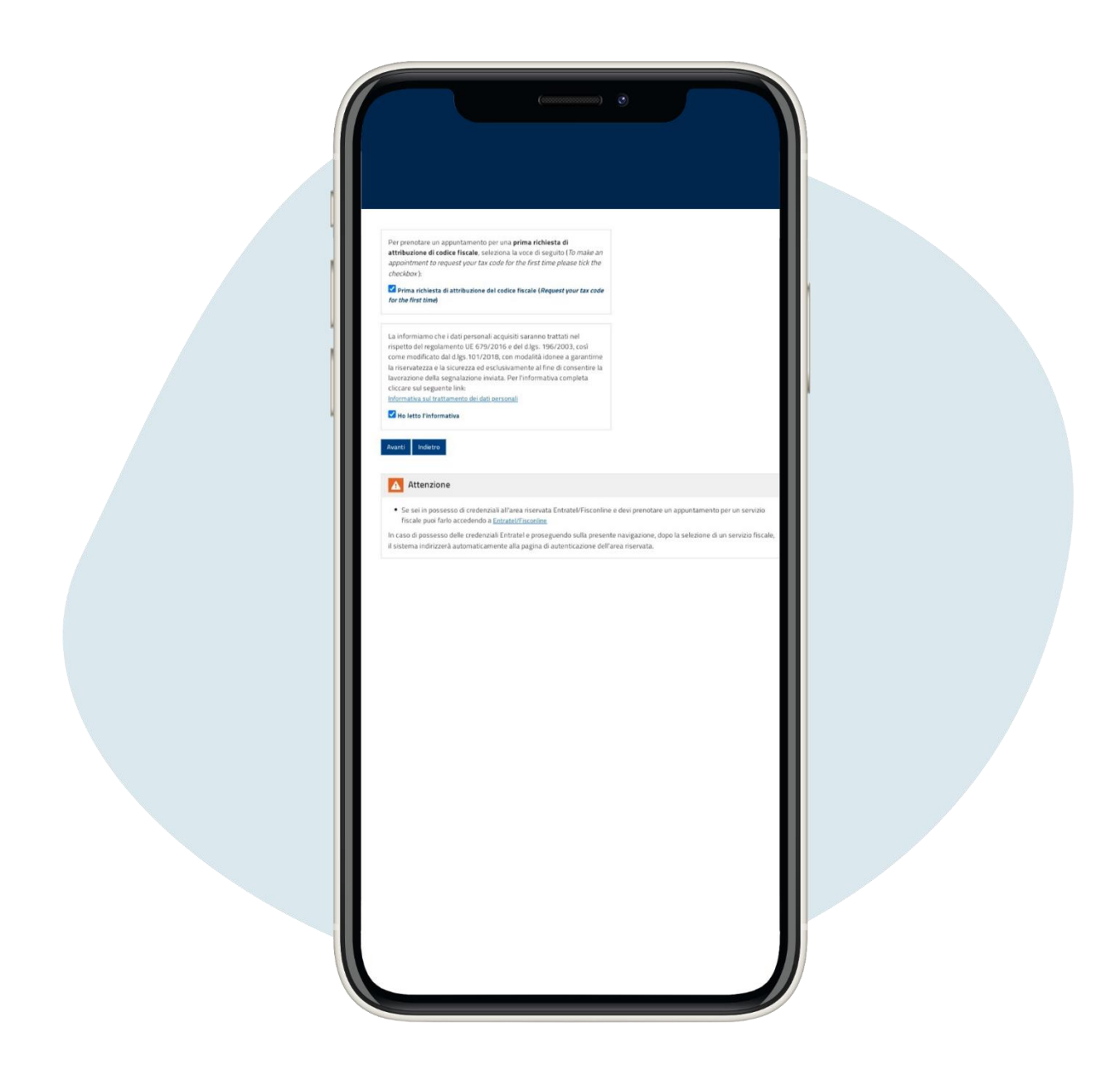

Haga clic en Prima richiesta di attribuzione del codice fiscale ("Primera solicitud de asignación del código fiscal") y Ho letto l'informativa ("He leído la información")

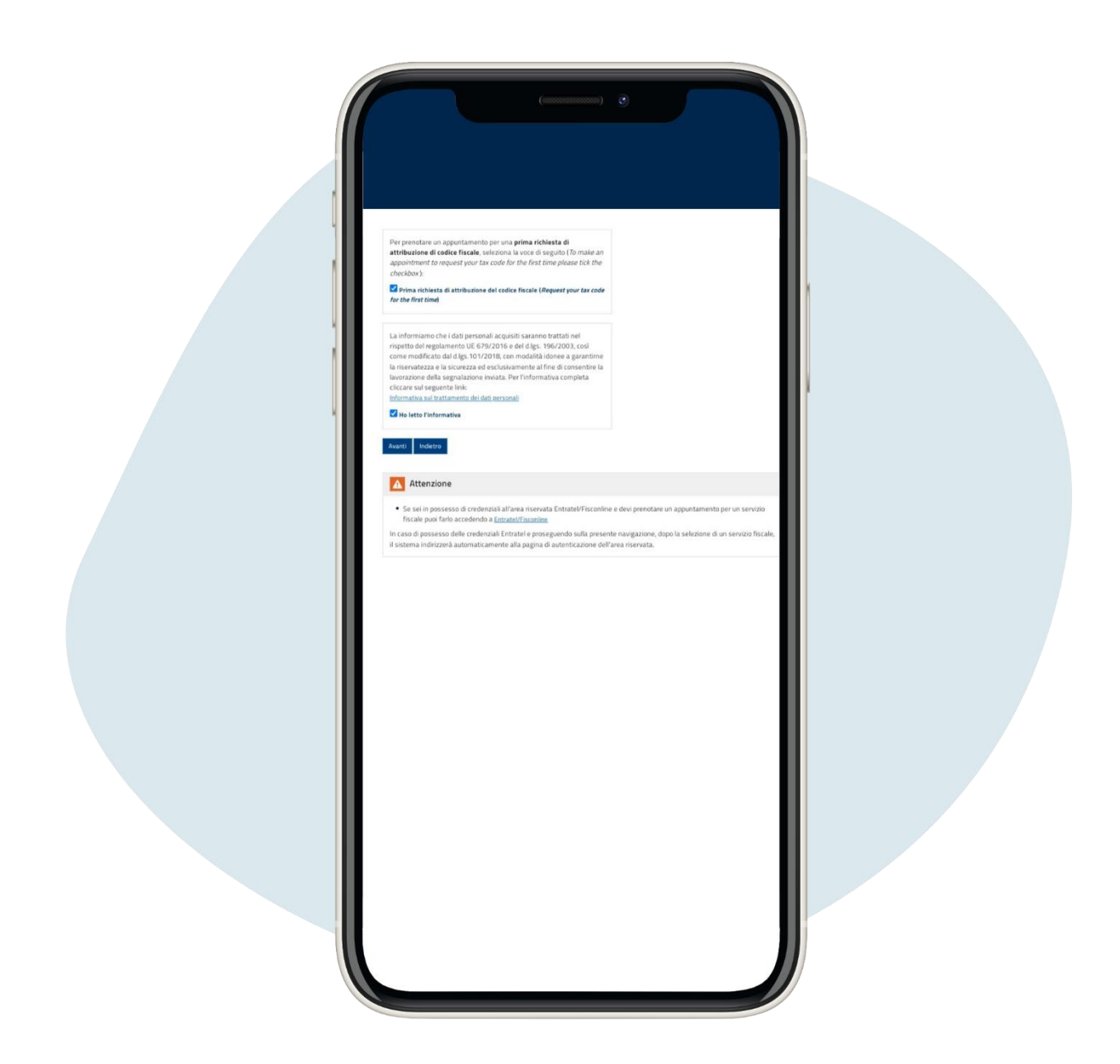

A continuación, proceda a reservar cita en una oficina de la Agenzia delle Entrate, con el procedimiento que encontrará en esta pagina

Tarjeta sanitaria

### LO QUE NECESITA:

- 1. permiso de residencia; residencia en la Región donde vive y utiliza los servicios de Salud Pública
- 2. código fiscal
- 3. residencia en la Región donde vive y utiliza los servicios de Salud Pública

#### CóMO HACERLO:

Puede preguntar en el mostrador local de ASL o hacer una cita en línea en la Agenzia delle Entrate.

La tarjeta sanitaria se enviará a la dirección residencial. Si no puede recibir correo en su domicilio, recuerde que puede solicitar el envío de su tarjeta a otra dirección, justificando su solicitud.

Si ha perdido il código fiscal o la tarjeta sanitaria, puede solicitar un duplicado a la Agenzia delle Entrate

1. Presencial: pide cita online y presenta el formulario AA4/8 el día de la cita.

2. Por correo electrónico: compile y envíe el formulario AA4/8 junto con su documento de identidad a la dirección de la oficina local que puede encontrar en la pagina web [https://www.agenziaentrate.gov.it/portale/dr](https://www.agenziaentrate.gov.it/portale/dr-lazio)[lazio](https://www.agenziaentrate.gov.it/portale/dr-lazio)

### Cómo[reservar una cita con l'Agenzia delle Entrate](https://www.centroastalli.it/introduzione/codice-fiscale-e-tessera-sanitaria/)

En la pagina web de la Agenzia delle Entrate es posible reservar citas (por ejemplo, solicitud de asignación del código fiscal, duplicado del código fiscal y tarjeta sanitaria) y acceder al área personal principalmente a través de SPID/tarjeta de identidad electrónica.

Para reservar, acceda a la página [https://prenotazioneweb.agenziaentrate.gov.it/PrenotazioneWeb/prenotazio](https://prenotazioneweb.agenziaentrate.gov.it/PrenotazioneWeb/prenotazione.action) [ne.action](https://prenotazioneweb.agenziaentrate.gov.it/PrenotazioneWeb/prenotazione.action)

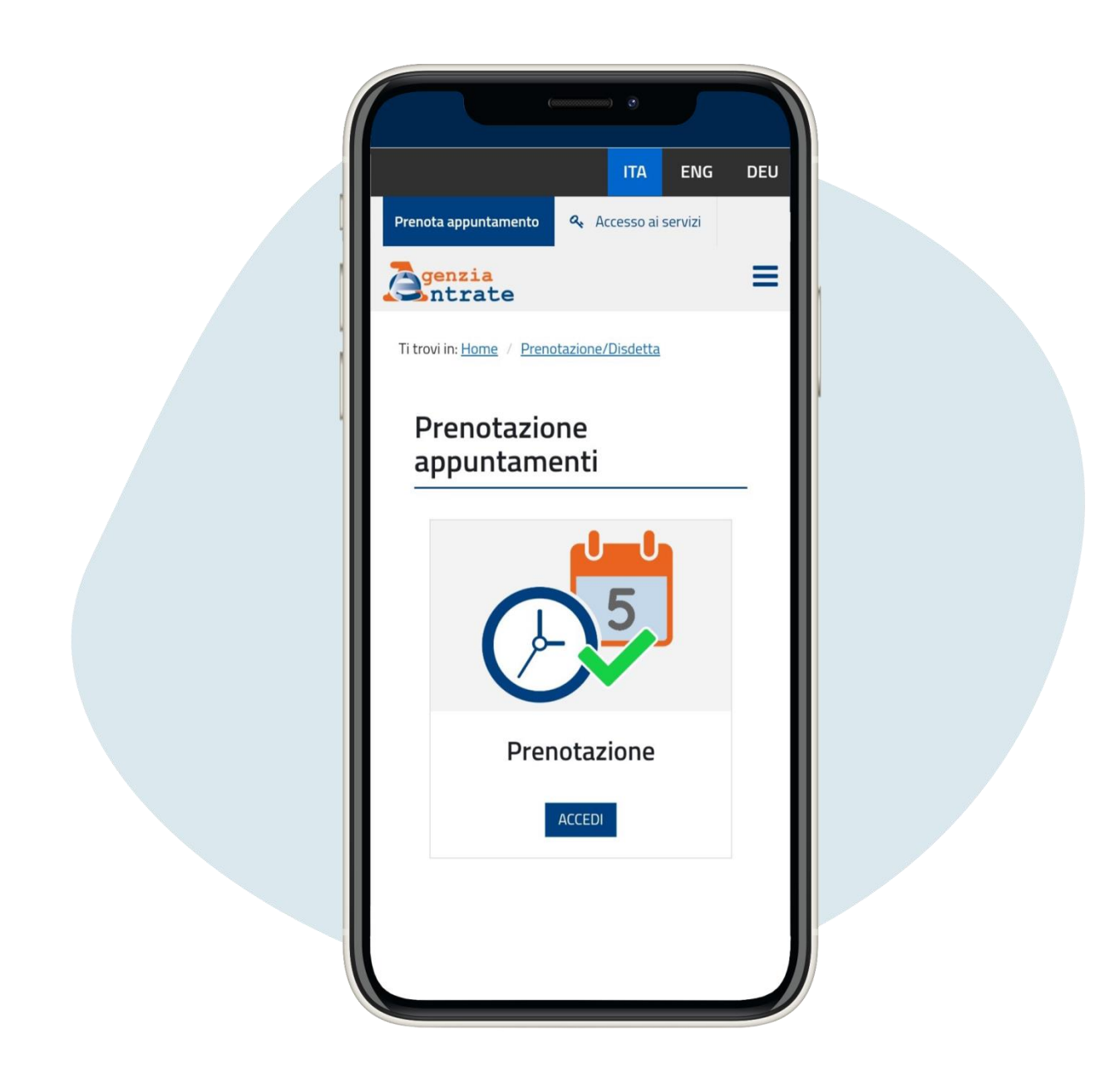

Haz clic en Accedi ("Conectarse"), introduce tu código fiscal, haz clic en Ho letto l'informativa ("He leído la información") y después Avanti ("Adelante")

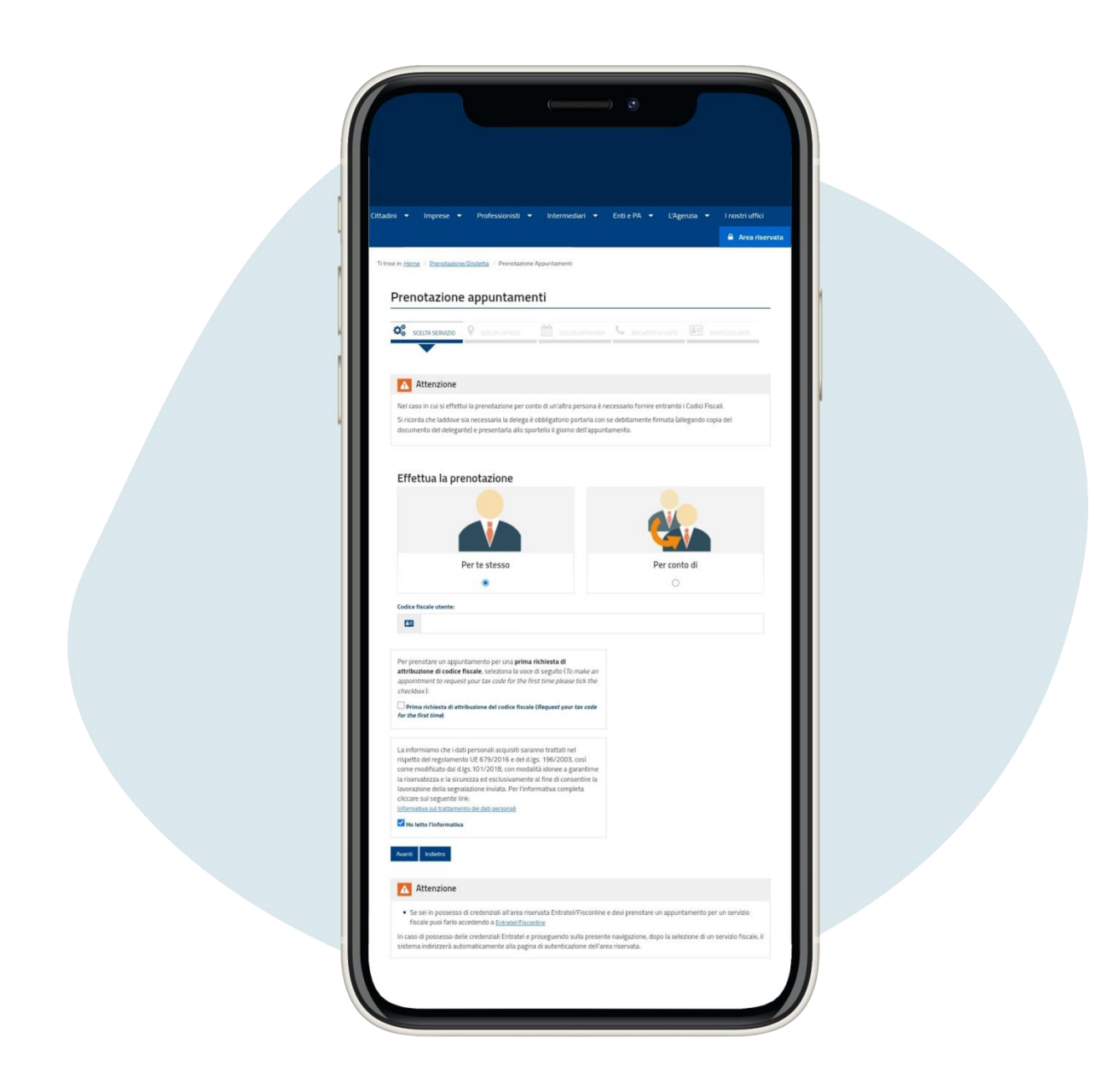

Haz clic en Accedi ("Conectarse"), introduce tu código fiscal, haz clic en Ho letto l 'informativa ("He leído la información") y después Avanti ("Adelante")

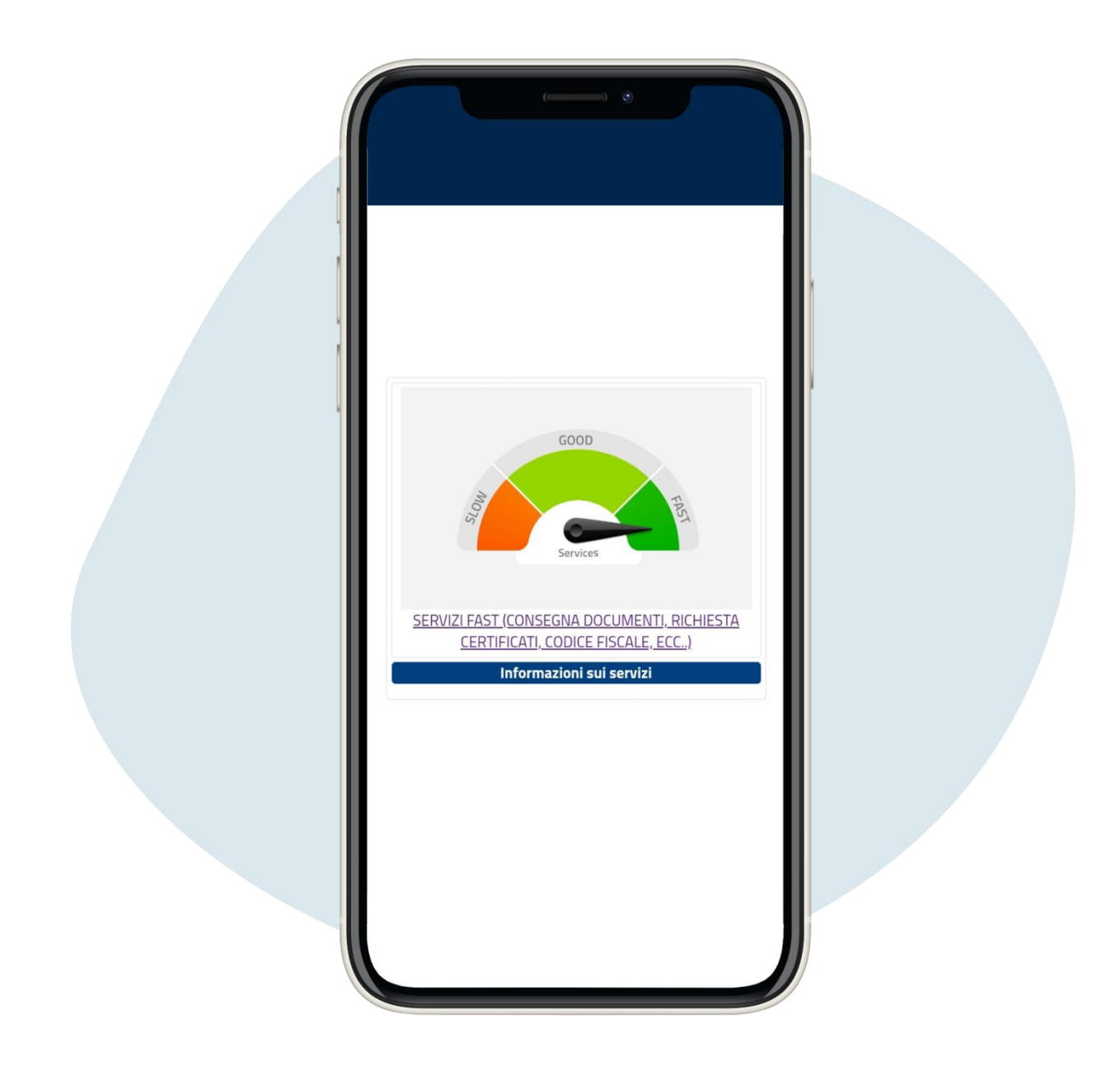

Si quieres pedir cita para obtener el código fiscal o tarjeta sanitaria, en la siguiente pantalla haga clic en Servizi fast ("Servicios rápidos")

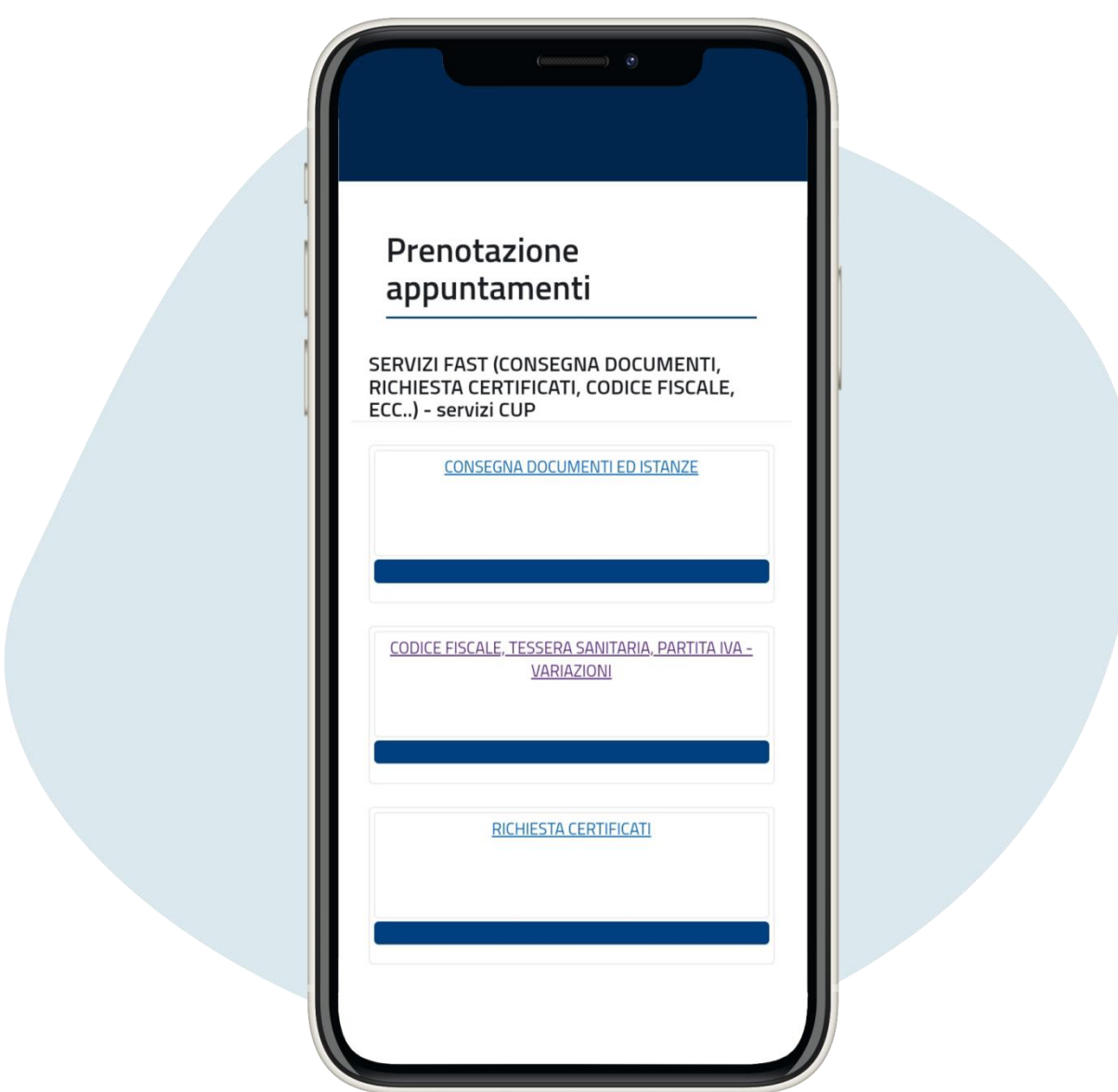

Haga clic en la sección Codice Fiscale, tessera sanitaria, partita iva - variazioni ("Código fiscal, tarjeta sanitaria, número de IVA - cambios")

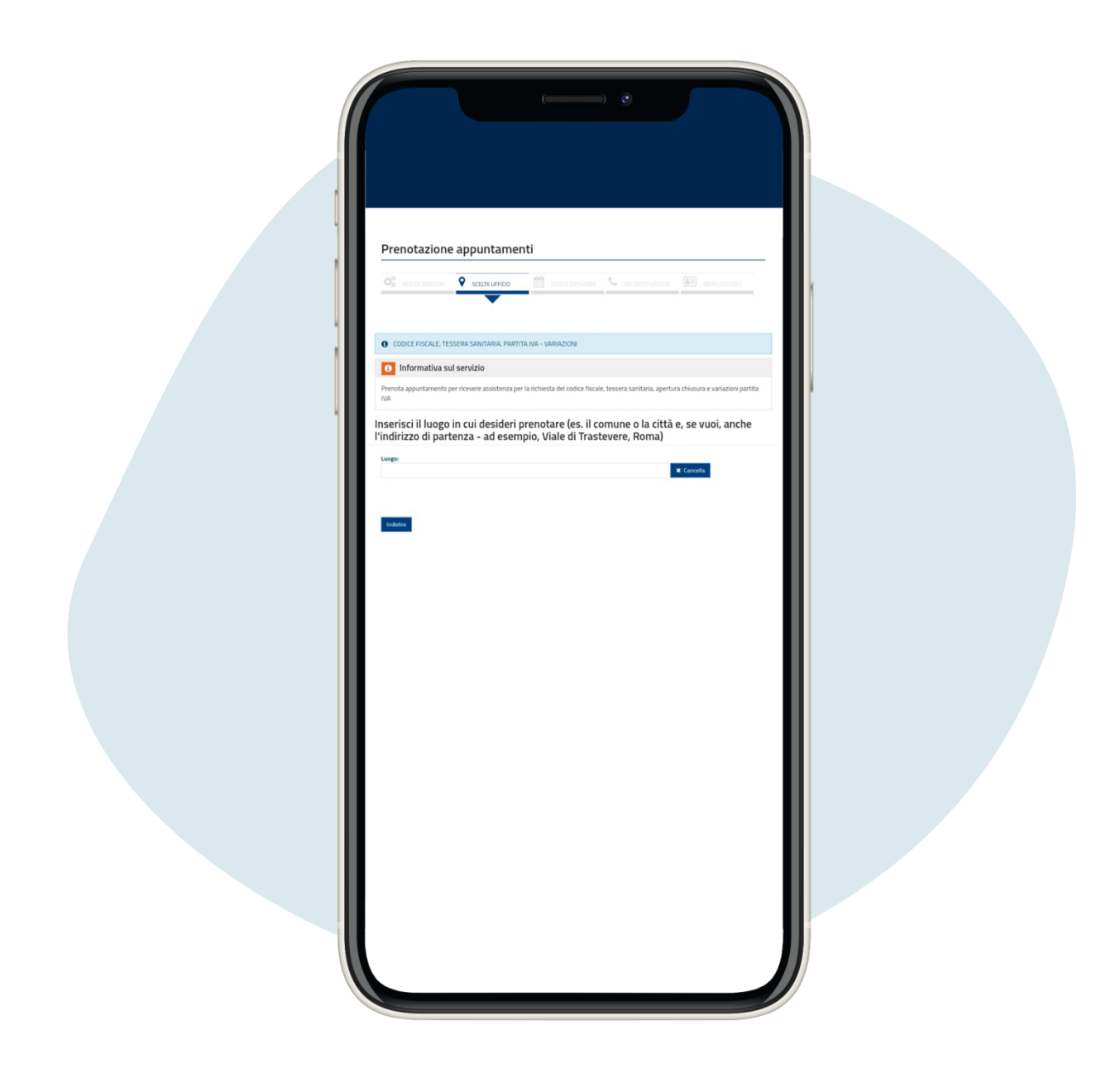

## Insertar el lugar, el luego elija la oficina, la fecha y hora de la cita

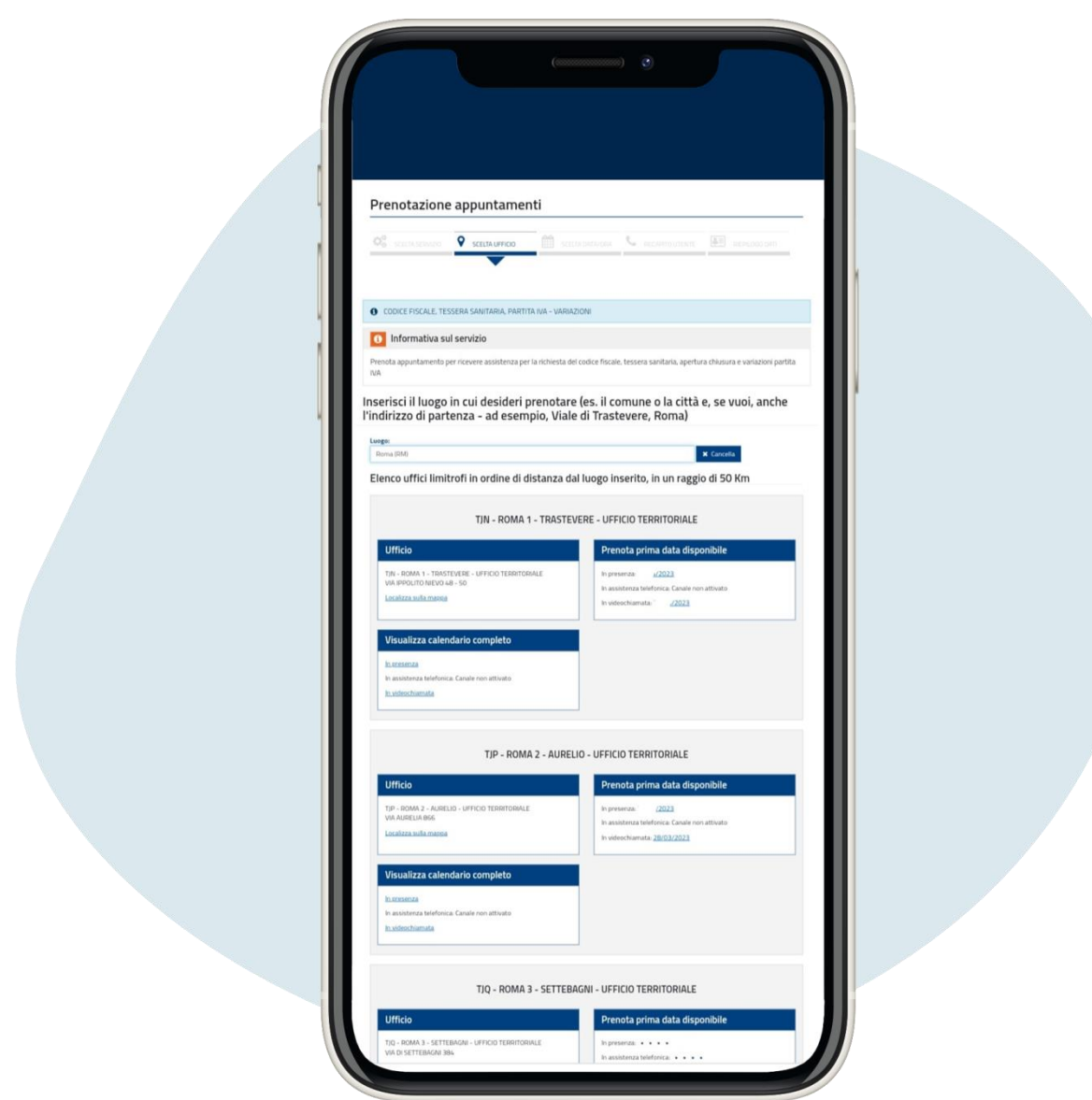

## Insertar el lugar, el luego elija la oficina, la fecha y hora de la cita

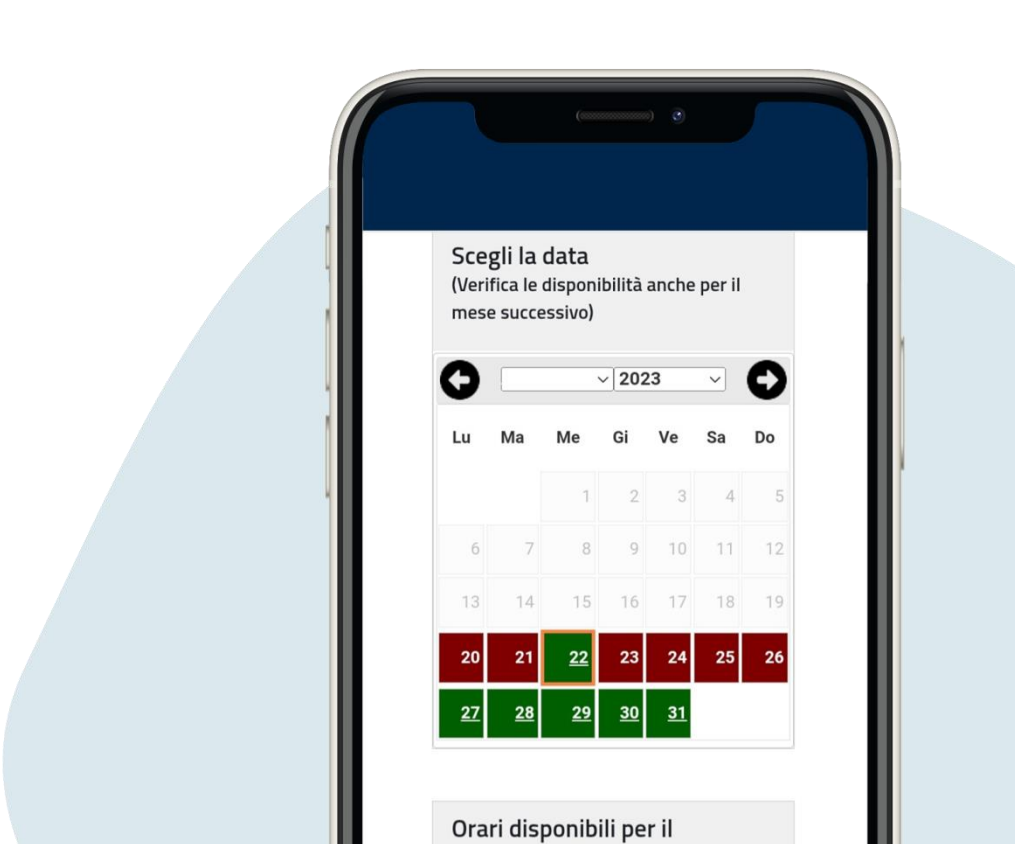

 $\bigcup$  /2023

09:55

10:35

10:45

11:05  $11:15$ 

 $11:55$  $12:55$ 

Insertar el lugar, el luego elija la oficina, la fecha y hora de la cita

Ø  $\bullet$ 

Ø

Ø

Ø Ø

Ø

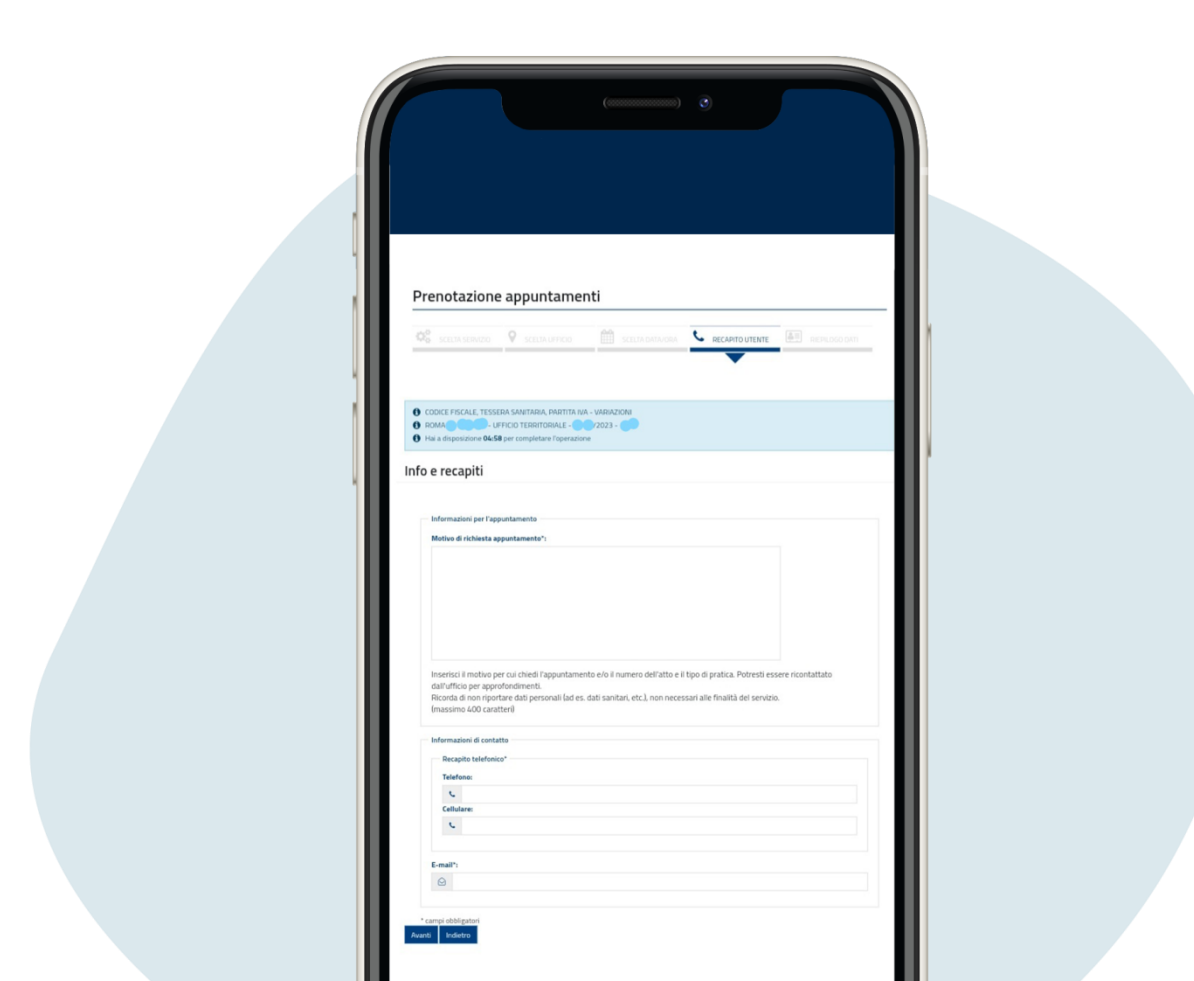

Complete la reserva ingresando el motivo de la cita, su número de teléfono, su dirección de correo electrónico

8.

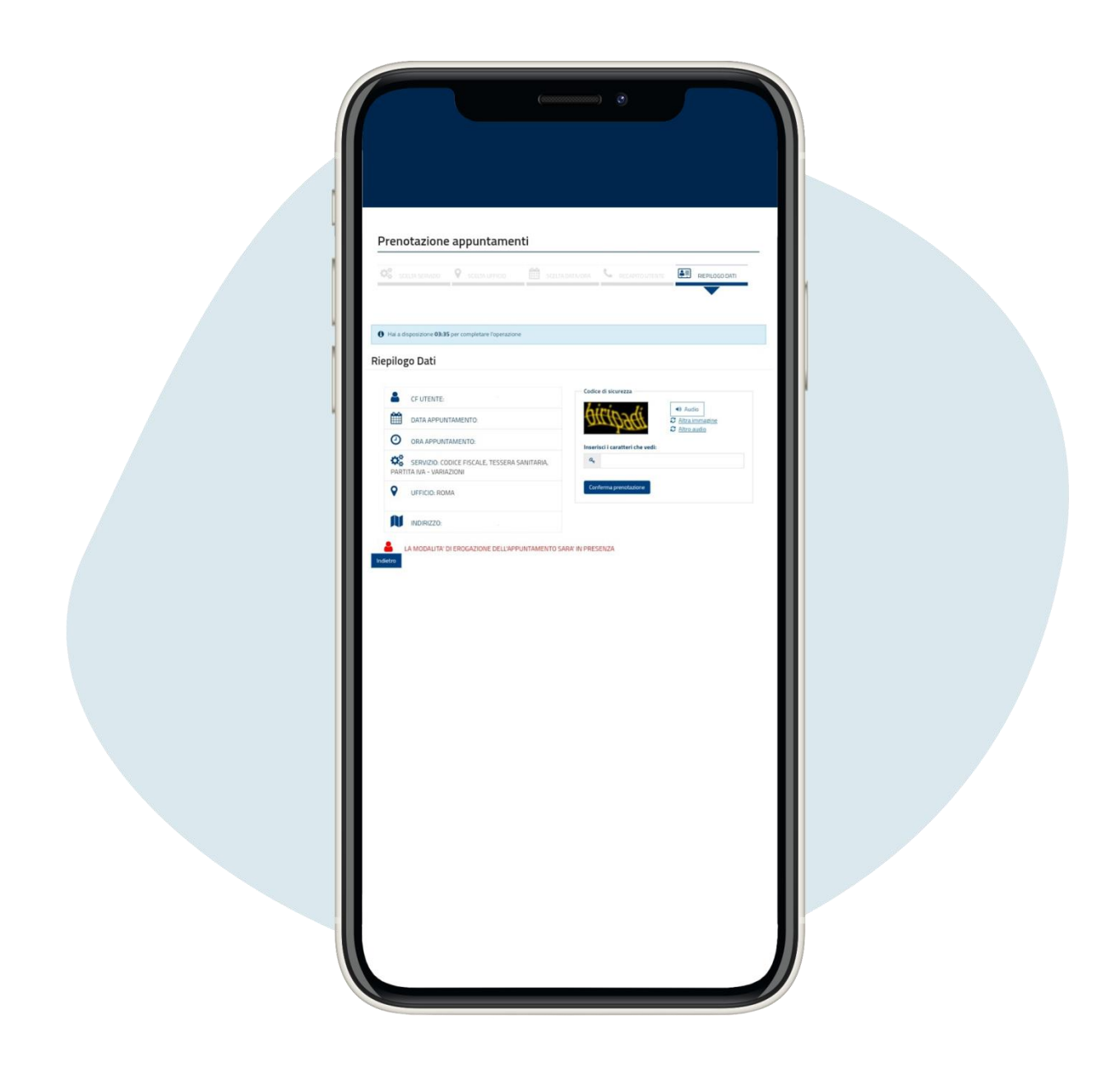

# Introduce el código de seguridad

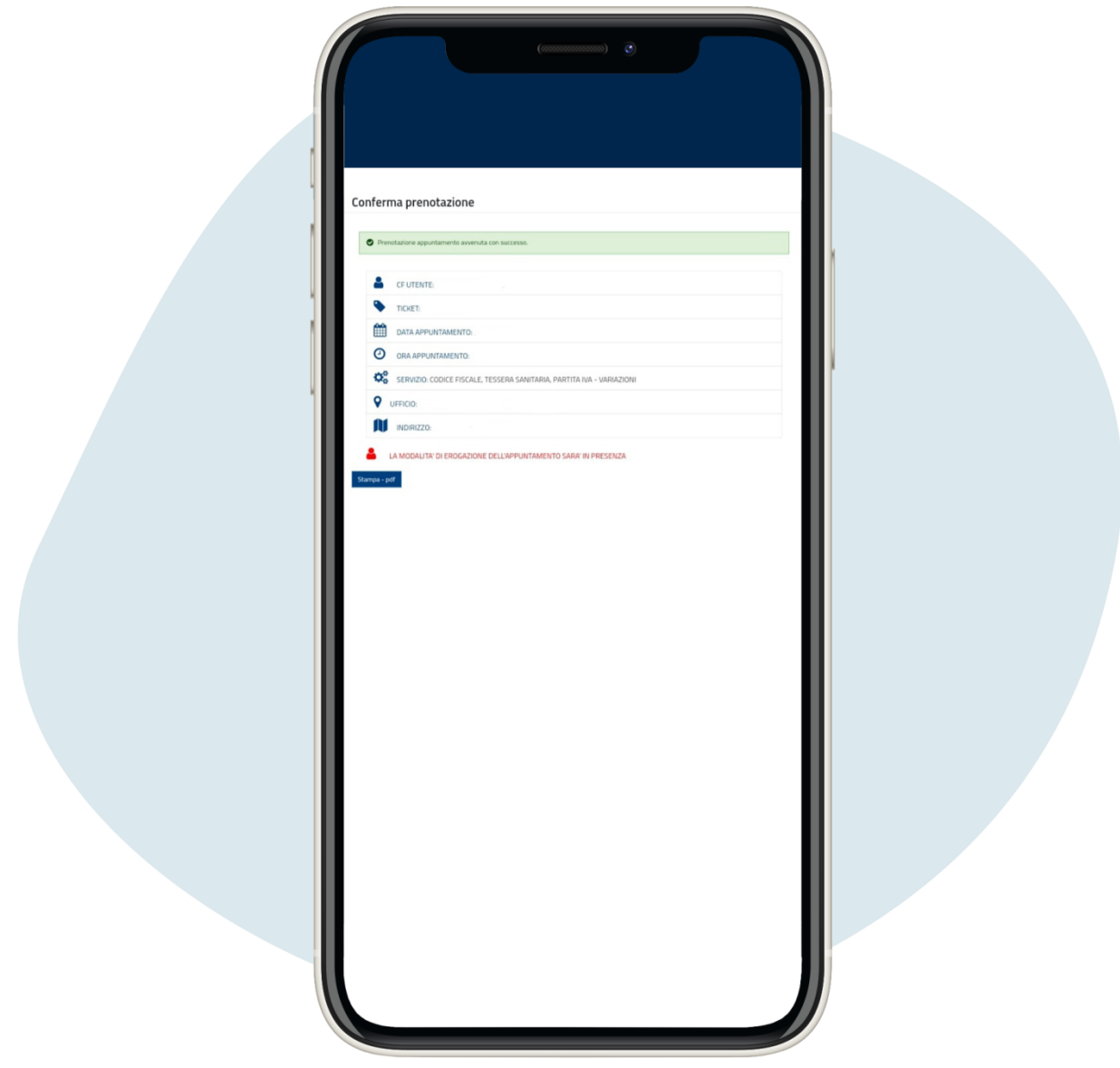

## Has realizado tu reserva, recibirás un e-mail de confirmación